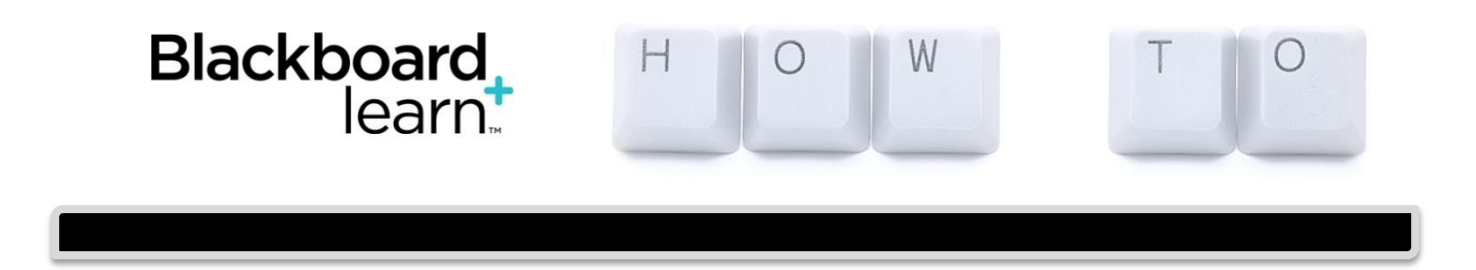

## **Deploying Tests (or Surveys)**

Any created or imported tests (surveys, or pools) go into the Tests, Surveys, Pools area, which is located in the Control Panel > Course Tools > Tests, Surveys, Pools. After you create a test (or survey), the next step is to deploy it-make it available-to users in your course. The instructions below are for tests; however, a survey is deployed the same way.

This is basically a two-step process:

- Add the test to a content area
- Make it available

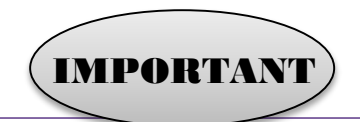

Unavailable tests (and surveys) deployed in a content area do not appear to students. As long as Edit Mode is turned on, instructors, TAs, and course builders **can** see unavailable tests.

You can limit test and survey availability to a specific time period with the **Display After** and **Display Until** dates and times. If the link to a test or survey is available, but neither date is set, it is immediately and always available.

- If you delete a test or survey from a content area in your course, *it is removed from that location; go to the gradebook where you will see a Delete option for that column. Click Delete*. You can deploy it again as needed. You can deploy each test and survey in one location only.
- If you delete a test or survey from the Tests, Surveys, Pools area under Course Tools in the Control Panel, *it is permanently deleted from your course*. This is irreversible. Again, you can access the tests and surveys tools in the **Course Tools** section of the **Control Panel**.

## **How to Add a Test to a Content Area**

Before you can deploy a test, you need to create it and add questions.

- 1. Navigate to the course area where you want to add a test or survey.
- 2. On the action bar, point to **Assessments** and click **Test**.
- 3. Select a test from the **Add Test** list. (You can create a new test from here, too.)
- 4. Click **Submit**. The *Test Options* page appears.

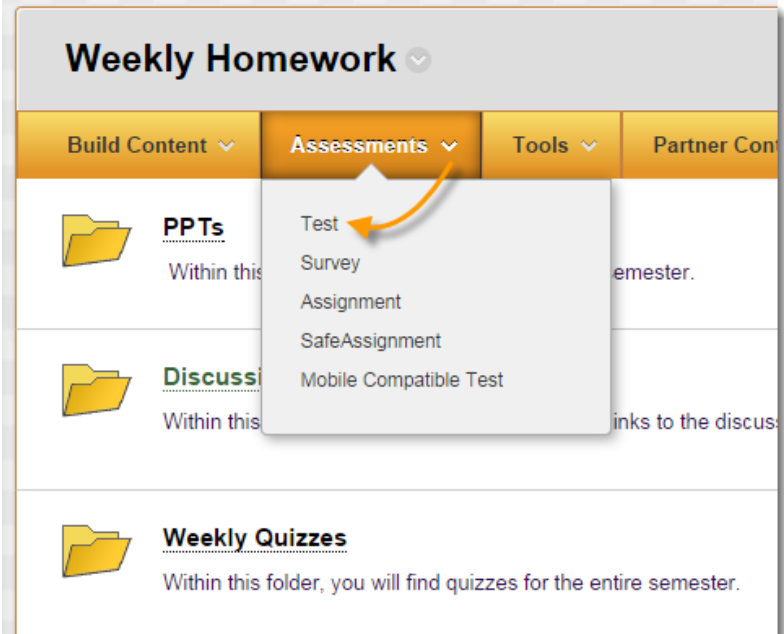

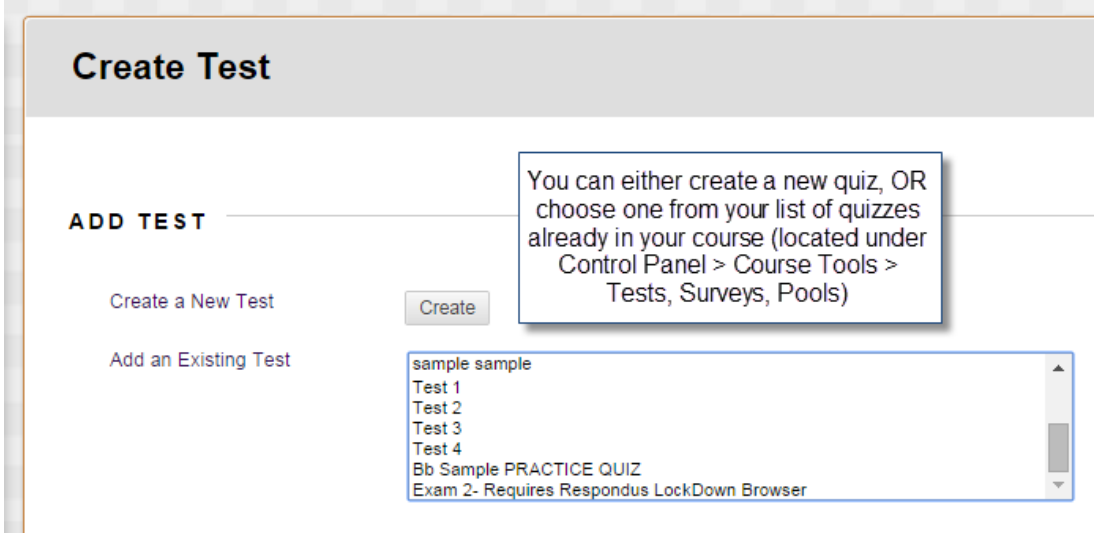

## **How to Make a Test Available**

After you deploy a test in a course area, you need to set test survey availability and feedback.

- 1. On the **Test Options** page, click **Yes** to **Make the Link Available** to users. Then, use the **Display After** and **Display Until** fields to limit the amount of time the link appears. This ensures that you do not forget to make the test available on a specific date.
- 2. Set the availability, feedback, and presentation options for your test.
- 3. Click **Submit**.